# Rádi vám vždy pomůžeme

www.philips.com/welcome Zregistrujte svůj výrobek a získejte podporu na adrese

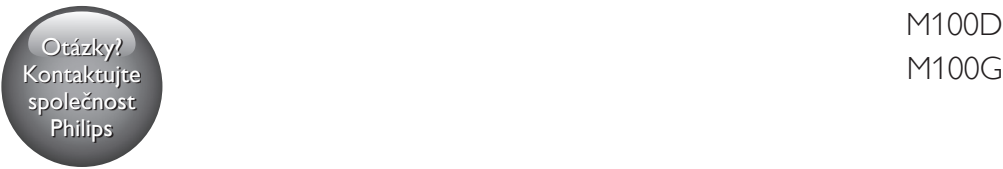

M100D

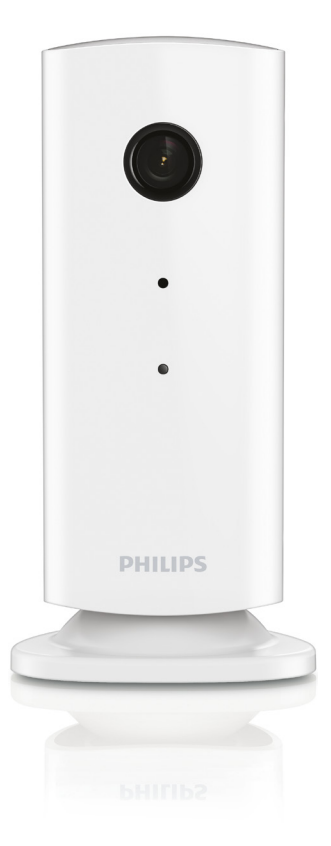

# Příručka pro uživatele

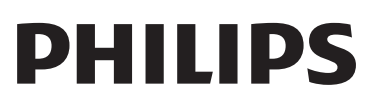

### Obsah

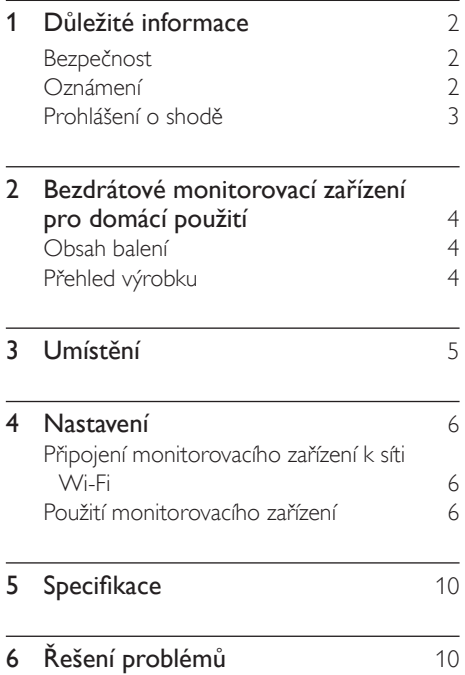

## <span id="page-3-0"></span>1 Důležité informace

### Bezpečnost

- Používejte pouze doplňky nebo příslušenství doporučené výrobcem.
- Používejte pouze takové napájení, jaké je uvedeno v uživatelské příručce.
- Výrobek chraňte před kapající a stříkající vodou.
- Na výrobek nepokládejte žádné nebezpečné předměty (např. předměty naplněné tekutinou nebo hořící svíčky).
- Malé části tohoto monitorovacího zařízení mohou být spolknuty nemluvňaty nebo malými dětmi. Uchovávejte tyto části mimo dosah dětí.
- Protože adaptér slouží k vypínání přístroje, zařízení k vypínání přístroje by mělo být připraveno k použití.

#### Varování

- Nikdy neodstraňujte kryt tohoto výrobku.
- Nikdy nemažte žádnou část tohoto výrobku.
- Nepokládejte výrobek na jiné elektrické zařízení.
- Výrobek nevystavujte přímému slunci, otevřenému ohni nebo žáru.
- Ujistěte se, že máte vždy snadný přístup k napájecímu kabelu, zástrčce nebo adaptéru, abyste mohli výrobek odpojit od napájení.
- Protože adaptér slouží k vypínání přístroje, zařízení k vypínání přístroje by mělo být připraveno k použití.

### Oznámení

Veškeré změny nebo úpravy tohoto zařízení, které nebyly výslovně schváleny společností WOOX Innovations, mohou mít za následek ztrátu autorizace k používání tohoto zařízení.

#### Omezení odpovědnosti

Pokud se nacházíte ve vzdálené síti Wi-Fi nebo používáte připojení 3G, může se video v chytrém telefonu zobrazit se zpožděním 10 až 15 sekund.

Aplikaci Philips In.Sight, kterou poskytuje společnost Yoics, využíváte na své vlastní riziko. Společnost Koninklijke Philips Electronics N.V. a její dceřiné společnosti (jednotlivě a společně označované jako "Philips") nenesou odpovědnost za fungování aplikace Philips In.Sight ani za její používání. Společnost Philips vůči vám v souvislosti s touto aplikací neponese žádnou odpovědnost za škody.

Toto monitorovací zařízení představuje pouze pomůcku. Nepředstavuje náhradu za domácí bezpečnostní systém a nemělo by se tak ani používat.

#### Informace o ochraně životního prostředí

Veškerý zbytečný obalový materiál byl vynechán. Snažili jsme se, aby bylo možné obalový materiál snadno rozdělit na tři materiály: lepenku (krabice), polystyrén (ochranné balení) a polyetylen (sáčky, ochranné fólie z lehčeného plastu).

Systém se skládá z materiálů, které je možné v případě demontáže odbornou firmou recyklovat a opětovně použít. Při likvidaci obalových materiálů a starého zařízení se řiďte místními předpisy.

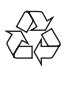

Výrobek je navržen a vyroben z vysoce kvalitního materiálu a součástí, které lze recyklovat a znovu používat.

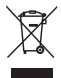

Pokud je výrobek označen tímto symbolem přeškrtnutého kontejneru, znamená to, že podléhá směrnici EU 2002/96/ES.

<span id="page-4-0"></span>Zjistěte si informace o místním systému sběru tříděného odpadu elektrických a elektronických výrobků.

Postupujte podle místních nařízení a nelikvidujte staré výrobky spolu s běžným komunálním odpadem. Správnou likvidací starého výrobku pomůžete předejít možným negativním dopadům na životní prostředí a zdraví lidí.

Technické údaje lze měnit bez předchozího upozornění. Společnost WOOX si vyhrazuje právo kdykoli změnit výrobky bez povinnosti přizpůsobit odpovídajícím způsobem starší příslušenství.

### Prohlášení o shodě  $\epsilon$

Tento výrobek odpovídá požadavkům Evropské unie na vysokofrekvenční odrušení.

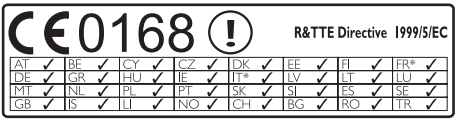

\* Bezdrátové funkce a funkce Ethernet LAN jsou schváleny pouze pro použití v interiéru.

Společnost WOOX Innovations tímto prohlašuje, že toto bezdrátové monitorovací zařízení pro domácí použití (M100/M100D/ M100E/M100G) vyhovuje zásadním požadavkům a dalším příslušným ustanovením směrnice 1999/5/EC.

Kopie Prohlášení o shodě EC je k dispozici ve verzi Portable Document Format (PDF) uživatelské příručky na stránkách www.philips. com/support.

### <span id="page-5-0"></span>2 Bezdrátové monitorovací zařízení pro domácí použití

Před použitím monitorovacího zařízení si nejprve důkladně prostudujte přiložený bezpečnostní list.

Chcete-li využívat všech výhod podpory nabízené společností Philips, zaregistrujte svůj výrobek na stránkách www.philips.com/ welcome.

# Obsah balení

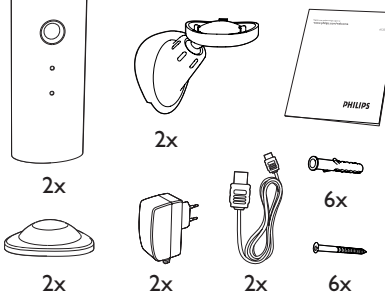

### Přehled výrobku

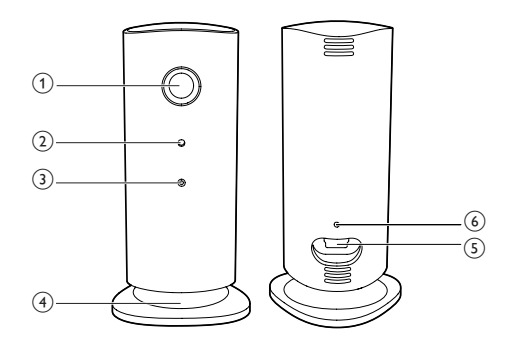

- (1) Objektiv kamery
- $(2)$  Mikrofon
- 3) Kontrolka LED
- (4) Magnetická základna
- e Napájecí konektor DC
- f Tlačítko pro resetování

# <span id="page-6-0"></span>3 Umístění

Magnetická základna umožňuje umístit monitorovací zařízení na rovnou plochu. Nebo jej můžete připevnit i ke stropu či na zeď, viz následující obrázky:

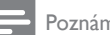

#### Poznámka

- Než monitorovací zařízení umístíte, ujistěte se, že se nachází blízko síťové zásuvky.
- Než upevníte dodané hmoždinky a šrouby, vyvrtejte otvory na rovném a pevném povrchu.

#### Upevnění na zeď

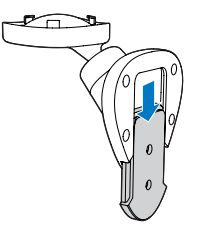

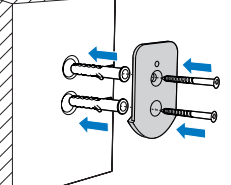

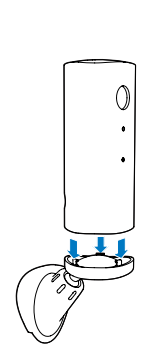

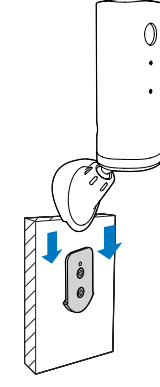

#### Upevnění na strop

Pokud zařízení instalujete na strop, Vyberte možnost "Image Flip (Převrácení obrazu)" v možnosti "Nastavení (\* )" monitorovacího zařízení.

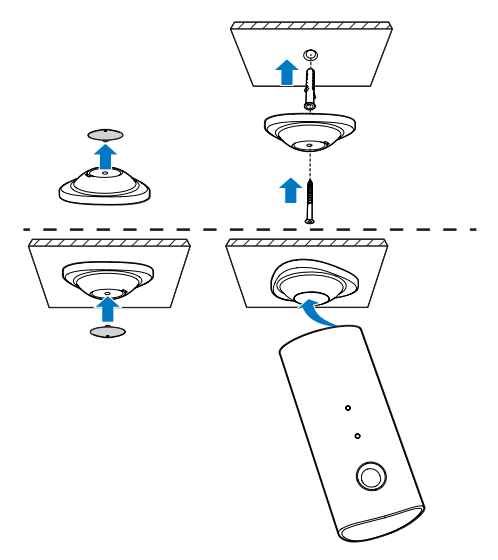

## <span id="page-7-0"></span>4 Nastavení

Pomocí chytrého telefonu můžete kdekoli na světě zobrazit, co se děje ve vašem pokoji.

#### Co je potřeba

- 1 Ujistěte se, že máte zapnutý Wi-Fi router a že je chytrý telefon nebo tablet bezdrátově připojen k síti Wi-Fi routeru.
- 2 Připravte si název sítě (SSID) a heslo pro svou síť Wi-Fi, protože je bude třeba během nastavení vyplnit. Název sítě Wi-Fi naleznete v nastavení telefonu nebo tabletu.
- 3 Stáhněte si aplikaci "Philips In. Sight" z obchodu Apple App Store. nebo obchodu Android Market (Google Play).
- 4 Připojte monitorovací zařízení k napájení. Po připojení napájení počkejte, dokud na monitorovacím zařízení nezačne žlutě blikat kontrolka.

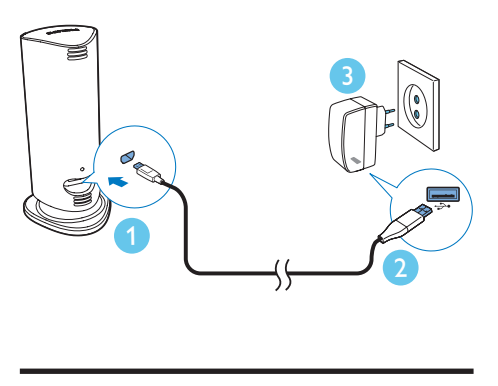

### Připojení monitorovacího zařízení k síti Wi-Fi

- 1 Zkontrolujte, zda je chytrý telefon nebo tablet připojen k síti Wi-Fi.
- 2 Spust'te aplikaci.
- 3 Přihlaste se pomocí účtu aplikace Philips In.Sight – nebo si vytvořte nový účet, pokud jej ještě nemáte.
- 4 Postupujte podle pokynů na obrazovce aplikace.
- 5 Po zobrazení výzvy zadejte heslo své sítě Wi-Fi.
	- Pokud chcete nastavit další monitorovací zařízení, opakujte kroky postupu "4 – Nastavení".
- 6 Aplikace In.Sight App vygeneruje kód QR; podržte jej přibližně 15 cm před objektivem monitorovacího zařízení.

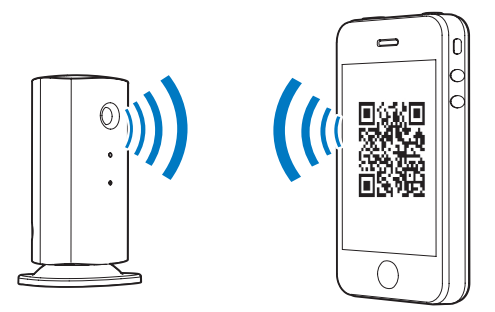

### Použití monitorovacího zařízení

Po nastavení je monitorovací zařízení připraveno k použití. Spusťte aplikaci Philips In.Sight App v chytrém telefonu nebo tabletu.

Monitorovací zařízení lze používat, pokud je připojeno k vaší vlastní síti Wi-Fi nebo k jakékoli jiné síti Wi-Fi. Pokud žádná síť Wi-Fi není k dispozici, bude zařízení pracovat v síti 3G. Upozorňujeme, že mohou být účtovány poplatky za datový přenos 3G.

Po přihlášení se zobrazí miniaturní přehled monitorovacího zařízení (nebo více monitorovacích zařízení). Klepnutím na miniaturu zobrazíte obraz na celou obrazovku.

#### Přehled aplikace

 : Stav připojení monitorovacího zařízení. zelená kontrolka indikuje, že je monitorovací zařízení připojeno k síti Wi-Fi a je schopné streamovat video. V tomto případě se ujistěte, zda je monitorovací zařízení připojeno k síti Wi-Fi, a v případě potřeby opakujte kroky postupu ..4 – Nastavení" nebo si vyhledejte informace v části "Odstraňování potíží".

: Upozornění na pohyb:

- Ikona se vždy rozsvítí modře. Změní se na červenou, když monitorovací zařízení detekuje pohyb. (pro Apple)
- Ikona je modrá/šedá, když je upozornění na pohyb zapnuté/vypnuté, rozsvítí se s červeným vykřičníkem, když zařízení detekuje pohyb. (pro Android)

: Upozornění na zvuk:

- Ikona se vždy rozsvítí modře. Změní se na červenou, když monitorovací zařízení detekuje hluk. (pro Apple)
- Ikona je modrá/šedá, když je upozornění na zvuk zapnuté/vypnuté, rozsvítí se s červeným vykřičníkem, když zařízení detekuje hluk. (pro Android)

: Sdílení monitorovacího zařízení:

- Ikona se rozsvítí modře, když sdílíte monitorovací zařízení s přítelem. Ikona je schovaná, když vypnete sdílení s přítelem. (pro Apple)
- Ikona se rozsvítí modře, když sdílíte monitor s přáteli. Změní se na šedou, když vypnete sdílení s přítelem. (pro Android)

 : Seznam monitorovacích zařízení: seznam všech vašich monitorovacích zařízení.

 : Seznam upozornění: seznam upozornění ze všech vašich monitorovacích zařízení.

 : Nastavení: nastavení a možnosti monitorovacích zařízení. Stisknutím tlačítka MENU u zařízení se systémem Android přejdete do nabídky.

Karta My Monitors (Moje monitorovací zařízení): uvádí seznam všech vašich monitorovacích zařízení.

Karta Friend's (Od přátel): zobrazení videa monitorovacích zařízení sdílených vašimi přáteli.

Karta Add (Přidat): přidání dalších monitorovacích zařízení. (pro zařízení Apple)

Karta Add monitors (Přidat monitorovací zařízení): přidání dalších monitorovacích zařízení. Stisknutím tlačítka **MENU** přejdete do nabídky. (pro zařízení se systémem Android)

#### Pořízení fotografie

1) Klepněte na miniaturu monitorovacího zařízení na kartě **.** 

2) Klepnutím na tlačítko **o** pořiďte fotografii. Fotografie se uloží do vašeho chytrého telefonu.

#### Záznam videa

1) Klepněte na miniaturu monitorovacího zařízení na kartě  $\blacksquare$ 

2) Klepnutím na tlačítko **d** nahrajte video. Video se přímo odešle na váš soukromý účet služby Dropbox. Vytvořte si bezplatný účet nebo vyplňte údaje ke svému účtu v části "Nastavení" – "GENERAL (Všeobecné)".

#### Upozornění na pohyb

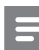

#### Poznámka

• Před nastavením upozornění na pohyb a zvuk, se ujistěte, že jste si vytvořili účet Dropbox.

Pokud monitorovací zařízení zjistí pohyb v zadaném rozsahu, na váš účet Dropbox se nahraje video v délce 30 sekund a obdržíte upozornění z chytrého telefonu nebo tabletu. Přehled všech upozornění je uveden v seznamu **. Chcete-li** aktivovat odesílání na účet Dropbox, vyplňte údaje ke svému účtu Dropbox v části "\* Nastavení" – "GENERAL (Všeobecná)".

#### Poznámka

- Pokud je chytrý telefon nebo tablet propojen s účtem Dropbox, upozornění můžete zrušit, odstranit nebo filtrovat podle názvu. (pouze pro systém Android)
- Zkontrolujte, zda je v části " $\clubsuit$  Nastavení" "MONITOR" aktivována možnost Upozornění aktivována.

#### Nastavení upozornění na pohyb:

#### Pro Apple:

1) Klepněte na možnost \* a vyberte monitorovací zařízení ze záložky Monitors (monitorovací zařízení). Klepnutím na možnost zapnete upozornění na pohyb.

2) Klepnutím na možnost "Pohyb" nastavte citlivost. Přetáhněte a změňte velikost zobrazení na obrazovce a vyberte oblast, která má být monitorována. Pomocí posuvníku nastavte úroveň citlivosti.

Přihlaste se ke svému účtu Dropbox a podívejte se na nahrané video k upozornění.

#### Pro systém Android:

1) Stiskněte tlačítko MENU na chytrém telefonu nebo tabletu.

2) Klepněte na možnost "\* Nastavení", vyberte monitorovací zařízení ze záložky MONITOR (monitorovací zařízení) a klepnutím na možnost Motion alert (Upozornění na pohyb) aktivujte upozornění na pohyb.

3) Klepněte na možnost Motion Sensitivity (Citlivost na pohyb). Přetáhněte a změňte velikost zobrazení na obrazovce a vyberte oblast, která má být monitorována. Pomocí posuvníku nastavte úroveň citlivosti.

Přihlaste se ke svému účtu Dropbox a podívejte se na nahrané video k upozornění.

### Tip

• Nastavení nízké citlivosti na pohyb může omezit spuštění upozornění a ignorovat pohyb malých objektů.

#### Upozornění na zvuk

Pokud monitorovací zařízení zjistí zvuk v zadaném rozsahu, na váš účet Dropbox se nahraje video v délce 30 sekund a obdržíte upozornění z chytrého telefonu nebo tabletu. Přehled všech upozornění je uveden v seznamu **IO**. Chcete-li aktivovat odesílání na účet Dropbox, vyplňte údaje ke svému účtu Dropbox v části "\* Nastavení" – "GENERAL (Všeobecná)".

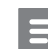

#### Poznámka

• Zkontrolujte, zda je v části " ※ Nastavení" – "MONITOR" aktivována možnost Upozornění aktivována.

#### Nastavení upozornění na zvuk:

#### Pro Apple:

1) Klepněte na možnost \* a vyberte monitorovací zařízení ze záložky Monitors (monitorovací zařízení). Klepnutím na možnost zapnete upozornění na zvuk.

2) Klepnutím na možnost "Zvuk" nastavte citlivost. Pomocí posuvníku nastavte úroveň citlivosti.

Přihlaste se ke svému účtu Dropbox a podívejte se na nahrané video k upozornění.

#### Pro systém Android:

1) Stiskněte tlačítko MENU v chytrém telefonu nebo tabletu.

2) Klepněte na možnost "\* Nastavení" – "MONITOR", vyberte monitorovací zařízení na záložce MONITOR (monitorovací zařízení) a klepnutím na možnost Audio alert (Upozornění na zvuk) aktivujte upozornění na zvuk.

3) Klepněte na možnost Audio Sensitivity (Citlivost na zvuk) a pomocí posuvníku nastavte úroveň citlivosti.

Přihlaste se ke svému účtu Dropbox a podívejte se na nahrané video k upozornění.

• Nastavení nízké citlivosti může omezit spuštění upozornění na zvuk a ignorovat zvuky nízké hlasitosti.

#### Sdílení monitorovacího zařízení

Video ze svého monitorovacího zařízení můžete sdílet se svou rodinou, přáteli nebo kolegy.

1) Klepněte na možnost  $\blacksquare$  na stránce přehledu monitorovacího zařízení. Můžete také zapnout možnost "Share Monitor (sdílet monitorovací zařízení)" a poté klepnout na možnost "Sharing list (seznam sdílení)" v nabídce " \* Nastavení" (pro systém Android). Klepněte na možnost "Sharing list (seznam sdílení)" v nabídce " $*$ Nastavení" (pro Apple).

2) Ujistěte se, že váš přítel nebo přítelkyně má nainstalovánu aplikaci Philips In.Sight v chytrém telefonu nebo tabletu a že je vytvořen účet aplikace Philips In.Sight.

3) Vyplňte e-mailovou adresu svého přítele nebo přítelkyně, s nimiž chcete sdílet své monitorovací zařízení. E-mailová adresa vašeho přítele nebo přítelkyně musí být shodná s e-mailovou adresou použitou k vytvoření účtu aplikace Philips In.Sight.

#### Sledování monitorovacího zařízení ve webovém prohlížeči

Až zaregistrujete svůj účet a nastavíte monitorovací zařízení prostřednictvím chytrého telefonu nebo tabletu, můžete jej sledovat také ve svém oblíbeném prohlížeči (Safari, Chrome, Internet Explorer, Firefox). Do webového prohlížeče zadejte tuto adresu: www. insightwebview.philips.com.

#### Přístup k dalším možnostem

Klepnutím na ikonu \* můžete aktivovat nebo deaktivovat další možnosti, jako je například upozornění na zvuk a pohyb, zapnutí nebo vypnutí kontrolky monitorovacího zařízení, nastavení účtu Dropbox, změna názvu monitorovacího zařízení, "Image Flip (Převrácení obrazu)" nebo další nastavení.

# <span id="page-11-0"></span>5 Specifikace

#### Poznámka

• Technické údaje lze měnit bez předchozího upozornění.

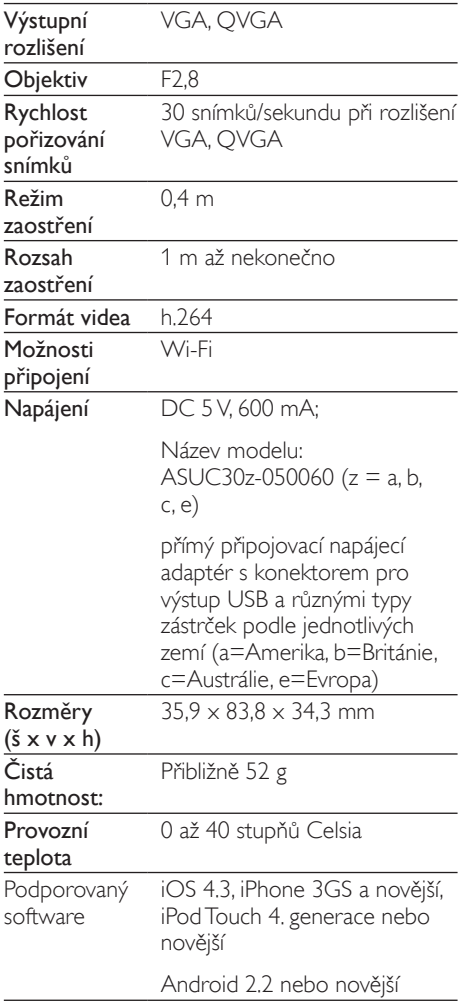

# 6 Řešení problémů

#### Varování

• Nebezpeční úrazu elektrickým proudem. Nikdy neodstraňujte kryt monitorovacího zařízení.

Pokud chcete zachovat platnost záruky, neopravujte monitorovací zařízení sami.

Jestliže dojde k problémům s tímto monitorovacím zařízením, zkontrolujte před vyžádáním servisu následující body. Pokud problém stále není vyřešen, zaregistrujte monitorovací zařízení a získejte podporu na adrese www.philips.com/support.

#### Monitorovací zařízení nelze připojit k síti Wi-Fi (kontrolka monitorovacího zařízení bliká žlutě nebo zeleně).

- Pokud monitorovací zařízení žlutě bliká, můžete monitorovací zařízení znovu nastavit – zopakujte kroky postupu "4 – Nastavení" v této uživatelské příručce.
- Pokud monitorovací zařízení stále nefunguje nebo bliká zeleně či žlutě, pravděpodobně bude nutné monitorovací zařízení resetovat stisknutím tlačítka pro resetování (je umístěno na zadní straně monitorovacího zařízení) pomocí tenkého předmětu, například pomocí narovnané kancelářské sponky. Tlačítko podržte stisknuté na více než 4 sekundy. Poté zopakujte kroky postupu "4 – Nastavení" v této uživatelské příručce.
- Aplikace Philips In.Sight podporuje všeobecné zabezpečení pomocí šifrování WEP, WPA a WPA2. Společnost Philips doporučuje využívat šifrování WPA nebo WPA2, protože jde o nejbezpečnější nastavení zabezpečení. Aplikace Philips In.Sight nepodporuje šifrování WEP Sub Key 2, 3, 4. Pokud se vám nedaří připojit, změňte nastavení svého routeru na

šifrování WPA nebo WPA2. Informace naleznete v uživatelské příručce routeru.

- Chcete-li zlepšit výkon bezdrátové sítě, raději nepoužívejte velmi vytížený kanál Wi-Fi (například kanál 11) nebo takový kanál, který se překrývá s jinou, blízko umístěnou sítí Wi-Fi.
- Dejte pozor, aby se zařízení nenacházelo v blízkosti potenciálního zdroje rušení signálu Wi-Fi, například mikrovlnné trouby.
- Na rozdíl od dřívějších řešení nevyžaduje aplikace In.Sight předávání portů. Neexistuje riziko ponechání otevřených portů v síti. Aplikace In.Sight využívá zabezpečené řešení sítě typu "peer to peer". To zajišťuje zabezpečené, šifrované připojení při každém zobrazení pohledu kamery ze vzdáleného místa. Chcete-li získat další informace o zabezpečeném připojení pomocí aplikace Philips In.Sight, navštivte web http://www.yoics.com. Tato metoda vytváření sítí funguje s většinou standardních nastavení routeru a obvykle je také kompatibilní s většinou antivirových programů a programů zaměřených na zabezpečení internetu. K dispozici jsou online diagnostické testy. Umožňují zjistit, zda je vaše síť kompatibilní s těmito moderními internetovými aplikacemi: http:// www.yoics.com/yp\_diags.php

#### Co znamenají barevné diody LED na monitorovacím zařízení?

- Žádná kontrolka: monitorovací zařízení není připojeno k napájení
- Svítí žlutá kontrolka: monitorovací zařízení se spouští
- Blikající žlutá kontrolka: monitorovací zařízení je připraveno k nastavení, postupujte podle pokynů na obrazovce aplikace (viz část "4 – Nastavení")
- Blikající zelená kontrolka: monitorovací zařízení se připojuje k síti Wi-Fi
- Svítí zelená kontrolka: monitorovací zařízení je připojeno k síti Wi-Fi a je připraveno k použití

#### Přenášení videa je pomalé nebo má zpoždění.

- Rychlost přihlášení a získání datového proudu videa z monitorovacího zařízení do značné míry závisí na rychlosti používaného připojení.
- Rychlost internetového připojení buď ze sítě Wi-Fi nebo ze sítě 3G/Edge velmi ovlivňuje výkon aplikace. Čím vyšší je rychlost připojení, tím rychleji lze zobrazit video z monitorovacího zařízení.
- Společnost Philips doporučuje pro váš Wi-Fi router vysokorychlostní připojení k internetu s rychlostí odesílání 800 kb/s nebo vyšší.

#### Když jsem ve vzdálené síti (buď v jiné síti Wi-Fi nebo v síti 3G), mohu sledovat pouze po dobu 5 minut.

- Pokud jste ve vzdálené síti (buď v síti Wi-Fi nebo 3G), můžete po dobu jedné relace sledovat pouze 5 minut. Počet relací v jednom dni není nijak omezen. Chcete-li během jedné relace sledovat déle, jsou k dispozici aktualizace v rámci aplikace. Přejděte do nabídky "\* Nastavení" – "General (Obecné)" a vyberte možnost "Service Plan (Plán služeb)" pro Apple, "Upgrade account (Aktualizovat účet)" pro Android.
- Když jste připojeni k místní síti Wi-Fi, máte neomezenou dobu sledování (pro systém Android), omezenou dobu sledování na 2 hodiny (pro Apple).

#### Mohu vytvořit sdílení pouze se dvěma přáteli. Jak lze sdílet s více přáteli?

• Chcete-li vytvořit sdílení s více než dvěma přáteli, jsou k dispozici aktualizace v rámci aplikace. Přejděte do nabídky " \* Nastavení" – "General (Obecné)" a vyberte možnost "Service Plan (Plán služeb)" pro Apple, "**Upgrade account** (Aktualizovat účet)" pro Android.

#### CS

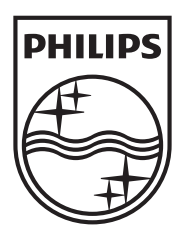

Specifications are subject to change without notice 2014 © WOOX Innovations Limited. All rights reserved. Philips and the Philips' Shield Emblem are registered trademarks of Koninklijke Philips N.V. and are used by WOOX Innovations Limited under license from Koninklijke Philips N.V.

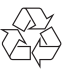